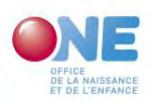

# TUTORIEL POUR L'ENCODAGE DES PRÉSENCES AES1 VIA LE PORTAIL PRO.ONE.BE

## SE CONNECTER AU PORTAIL PRO.ONE.BE

Le portail Pro est accessible en ligne via le lien pro.one.be.

Utilisez les navigateurs Google Chrome ou Mozilla Firefox.

Certaines fonctionnalités ne sont pas compatibles avec Internet Explorer, Microsoft Edge ou IOS Safari. Préférez donc les navigateurs conseillés ci-dessus.

Si vous ne parvenez pas à vous connecter sur le Portal avec vos identifiants, veuillez contacter le secrétariat du Service AES par mail à [accueil-extrascolaire@one.be.](mailto:accueil-extrascolaire@one.be) Précisez dans votre mail le numéro d'entreprise.

Concernant les codes d'accès, il n'y a qu'un code d'accès par Pouvoir organisateur. Vos services ont déjà reçu les codes d'accès si votre PO est reconnu en :

- Accueil de la Petite Enfance (crèche, maison d'enfants, etc.);
- Accueil Temps Libre (Centres de vacances ou École de devoirs);

Il est pour le moment nécessaire de partager les codes d'accès avec ces services pour accéder au Portail Pro.one.be

# LE PORTAIL PRO.ONE.BE

### PAGE D'ACCUEIL

Voici la structure de la page d'accueil:

- volet de navigation (panneau latéral gauche) : il reprend vos différents secteurs reconnus à l'ONE
- raccourci (centre de la page)

#### Liste de vos lieux d'accueil

Vos lieux d'accueil sont accessibles :

- en développant l'entrée « Accueil extrascolaire »,
- et en cliquant sur « Lieux ».

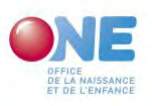

### Consultation des informations du lieu

Les premières informations concernent le lien d'accueil. Pour rectifier des données, prenez contact avec votre gestionnaire (contact ONE).

En-dessous des informations sur le lieu se trouvent les informations à propos du responsable de projet. Vous pouvez encoder ou modifier ces données sur le site.

#### Encodage de l'horaire du lieu

Via l'onglet « Horaires », vous renseignez l'horaire de votre lieu d'accueil.

Pour pouvoir mettre à jour les informations, cliquez sur le crayon de modification.

Champs à compléter :

- date à partir de laquelle les données que vous encoder son valides
- commentaire que vous souhaitez communiquer à votre agent traitant (facultatif)
- heures d'ouverture par jour en matinée et en après-midi

Pour envoyer les données, cliquez sur le bouton « Valider ».

#### Encodage des présences

Par défaut, le Portail Pro va ouvrir les présences sur le mois de l'année en cours.

Certaines cases journées peuvent apparaître en rouge (non agréée, congés, etc.). Dans ce cas, aucune présence n'est requise.

Dans notre cas, il s'ouvre sur le mois octobre-décembre (2020).

- Dans les premiers champs, encodez le nombre d'inscription (maternelle et/ou primaire) ;
- Indiquer l'année budgétaire ;
- Sélectionner le trimestre et le mois ;
- Ensuite encoder les présences d'enfants.

#### Remarque :

Les présences s'ouvrent par défaut sur le trimestre "octobre-décembre" (2020).

Pour encoder vos présences de septembre 2020 :

- 1. Rendez-vous dans l'onglet présences de votre lieu
- 2. ATTENTION: L'onglet présence s'ouvre sur octobre 2020 (année budgétaire 2021) !
- 3. Changez l'année budgétaire et sélectionnez 2020
- 4. Sélectionnez le trimestre juillet-septembre
- 5. Développez le mois de septembre
- 6. Encodez vos données de septembre 2020.

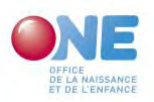

## Envoyez la demande de subsides à l'ONE

Une fois les données de présences encodées pour tous les lieux d'accueil, vous pourrez envoyer une demande de subsides à l'ONE via l'entrée « Subsides » dans « Accueil extrascolaire » sur l'onglet latéral gauche.

Sélectionnez le ou les lieux d'accueil et cliquez sur « Envoyer » ? Assurez-vous que les données de présences ont bien été encodées avant l'envoi de la demande.

Nous vous souhaitons une excellente navigation sur [votre Portail Pro.](https://pro.one.be/)